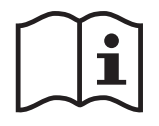

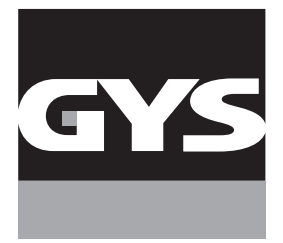

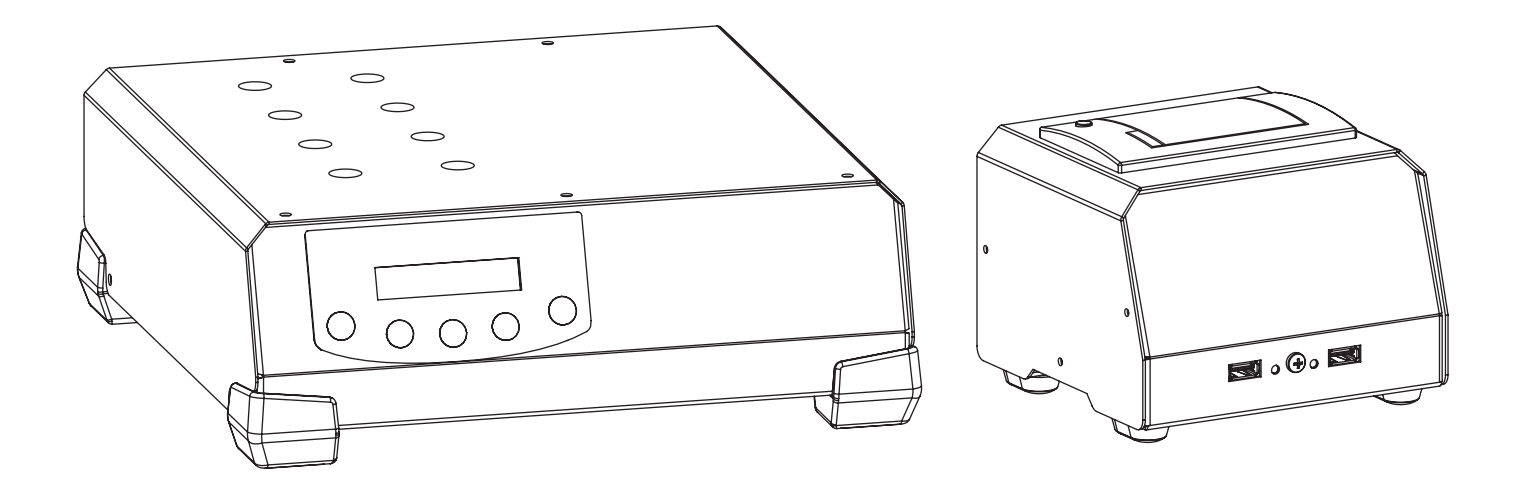

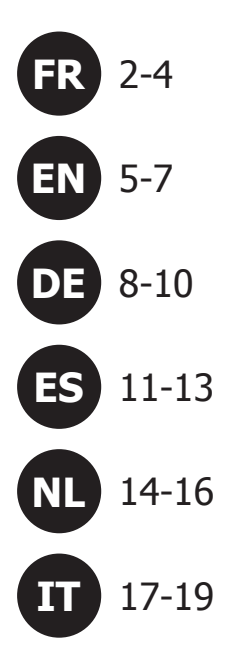

# **SPM**  $\rightarrow$  **GYSFLASH**

**Complément de notice Additional information Ergänzung Complemento del manual Aanvulling op de handleiding Ulteriori informazioni**

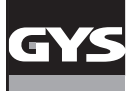

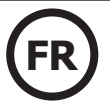

### **DESCRIPTION GÉNÉRALE**

La connexion du Smart Printer Module (SPM) à votre GYSFLASH vous permet d'apporter de nouvelles fonctionnalités à votre chargeur :

**• Identification de charge :** Cette fonction permet, via le clavier et/ou le lecteur de code-barres, d'associer certaines informations à chaque charge comme le nom du client, le modèle du véhicule, le VIN, le numéro de la batterie, etc. Ces informations pourront ainsi apparaitre sur le ticket de charge et l'historique des données de charge.

**• Impression des rapports de charge sur tickets.**

### **IDENTIFICATION DE LA CHARGE**

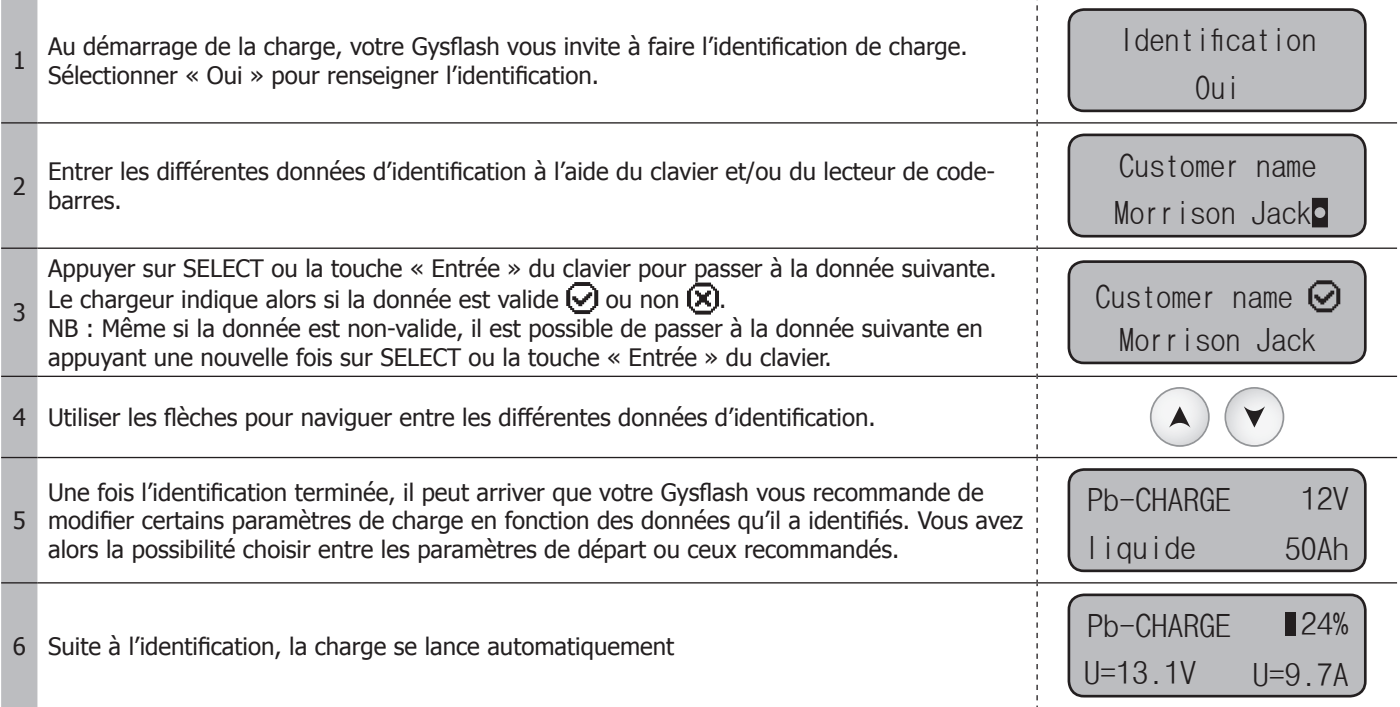

### **IMPRESSION DU TICKET DE CHARGE**

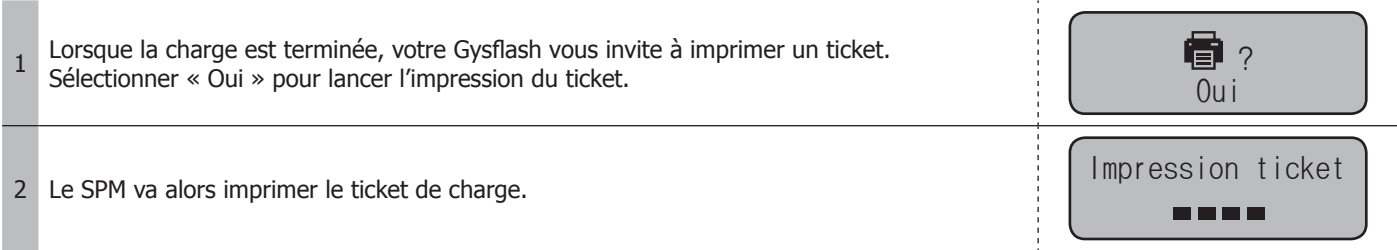

### **USE CONNECTIVITÉ USB (Complément)**

Lorsque le SPM est connecté au Gysflash, deux nouveaux sous-menus d'importation de fichiers apparaissent dans le menu USB connectivité. Afin que l'identification et l'impression de ticket puissent fonctionner, votre chargeur doit comporter un fichier configurant l'identification (fichier « .gfi ») et un fichier configurant l'impression (fichier « .gfp »). Ces fichiers définissent les données d'identification, ainsi que le format du ticket.

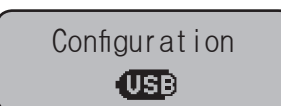

### **Importer un fichier d'identification (.gfi) :**

Cette fonction permet de télécharger un fichier de configuration de l'identification (fichier « .gfi ») dans le chargeur via la clé USB.

<sup>1</sup> Au préalable, s'assurer que le fichier « .gfi » correspondant à la configuration de l'identification est bien présent sur la clé USB. Ce fichier ne doit pas se situer dans un dossier ou sous-dossier de la clé USB.

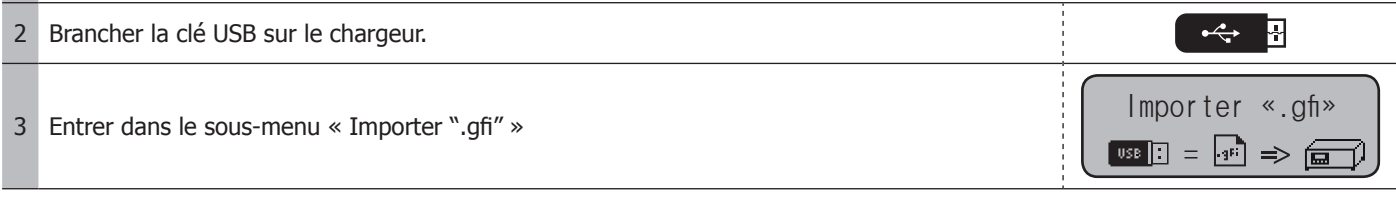

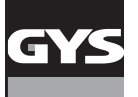

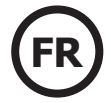

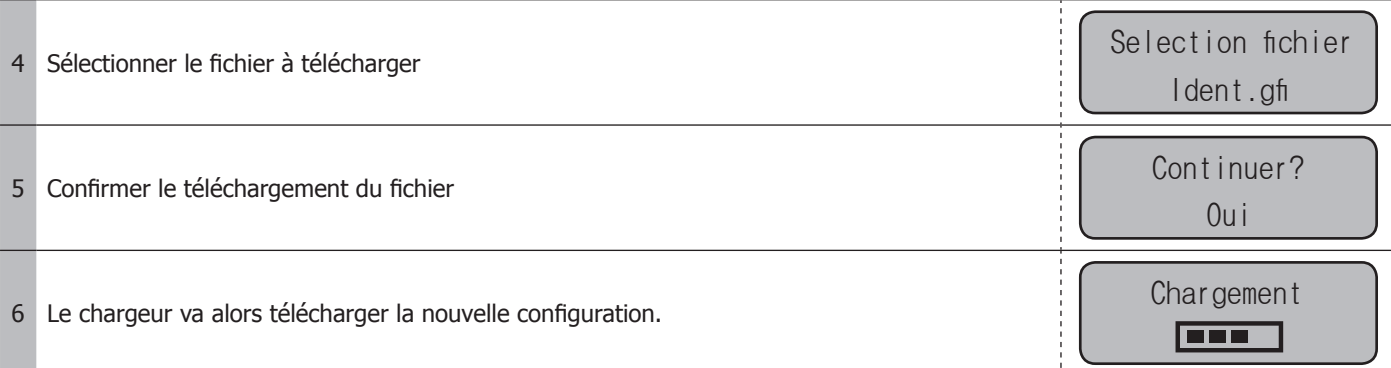

### **Importer un fichier d'impression (.gfp) :**

Cette fonction permet de télécharger un fichier de configuration de l'impression (fichier « .gfp ») dans le chargeur via la clé USB. Au préalable, s'assurer que le fichier « .gfp » correspondant à la configuration de l'impression est bien présent sur la clé USB. Ce fichier ne doit pas se situer dans un dossier ou sous-dossier de la clé USB.

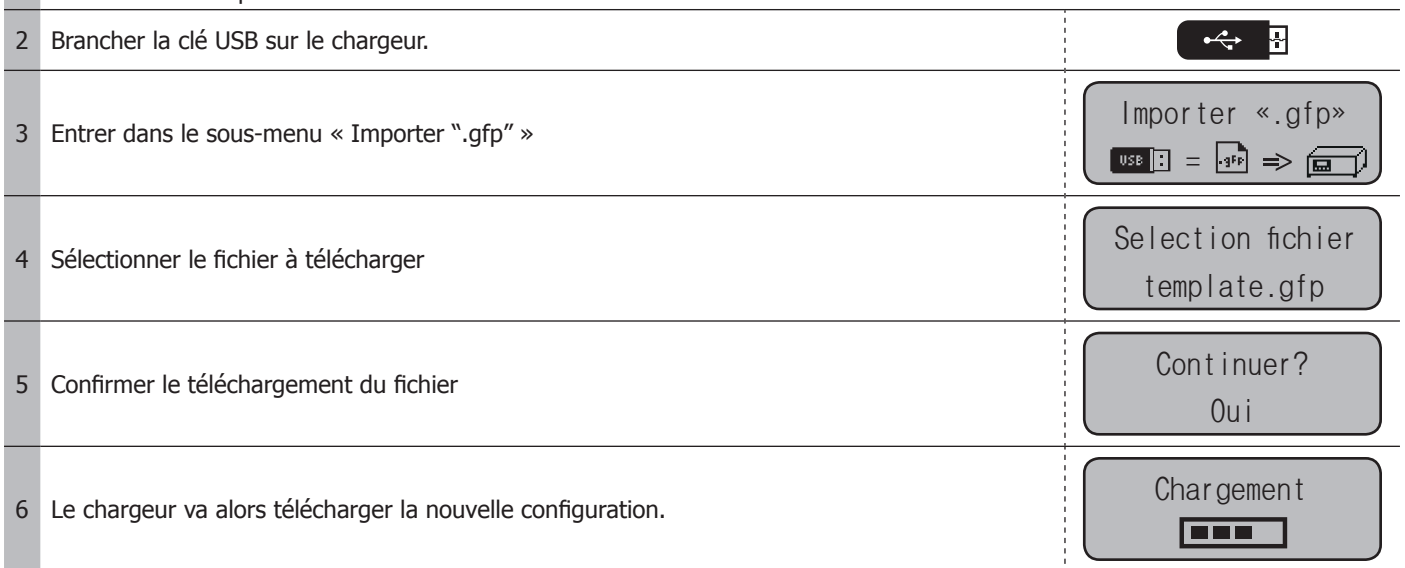

# **MENU SPM**

Ce sous-menu accessible depuis le menu CONFIGURATION du chargeur permet d'accéder à différentes fonctionnalités spécifiques liées au SPM.

Configuration SPM

/ Configuration du clavier et du lecteur de code-barres :

Cette fonction permet de définir le type de clavier et de code-barres utilisés (AZERTY, QWERTY, QWERTZ, etc.).

Impression ticket :

Cette fonction permet d'imprimer d'anciens tickets de charge.

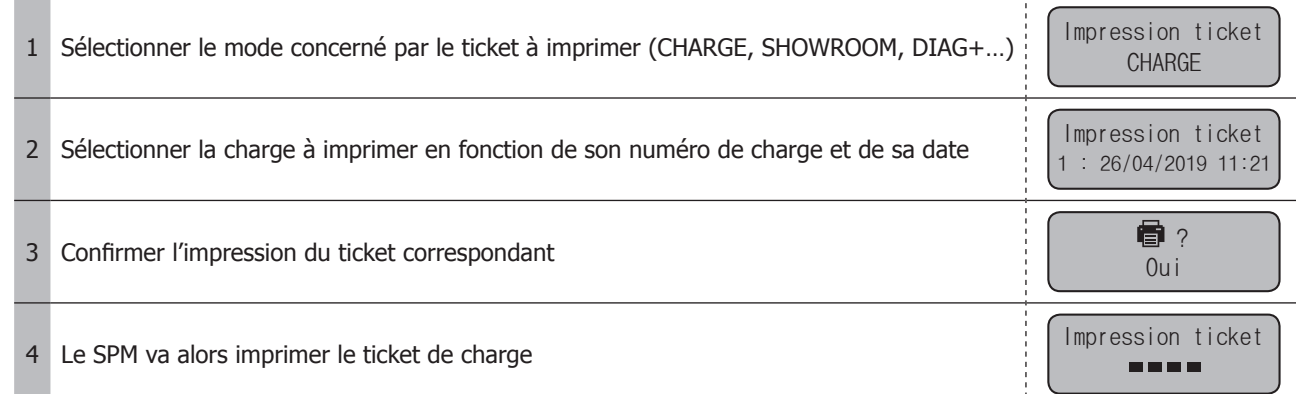

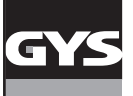

# $SPM \rightarrow GYSELASH$  **(FR**

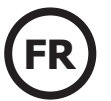

# **LISTE DES CODES ERREURS (complément)**

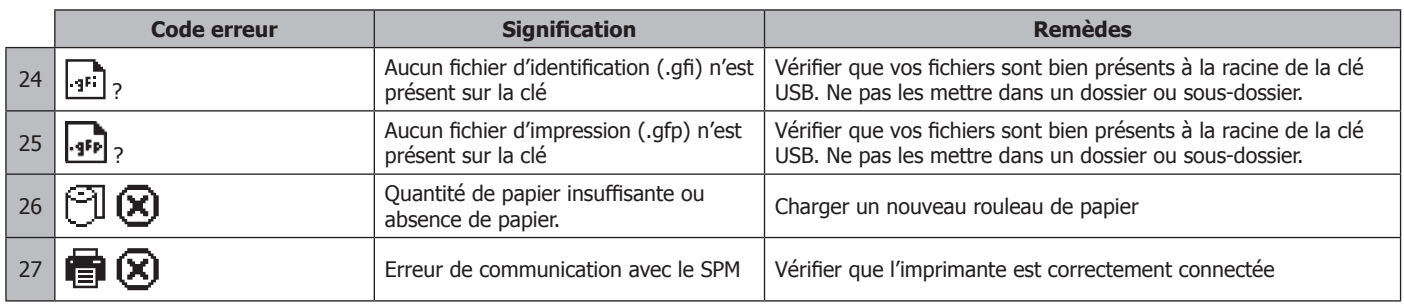

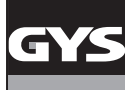

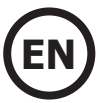

### **GENERAL DESCRIPTION**

Connecting the Smart Printer Module (SPM) to your GYSFLASH brings new features to your charger:

**• Charge identification:** This function allows, via the keypad and/or barcode reader, to associate certain information with each charge, such as the customer's name, vehicle model, VIN, battery number, etc. This information can then appear on the charge ticket and the data log.

**• Printing of charging reports on tickets.**

### **LOAD IDENTIFICATION**

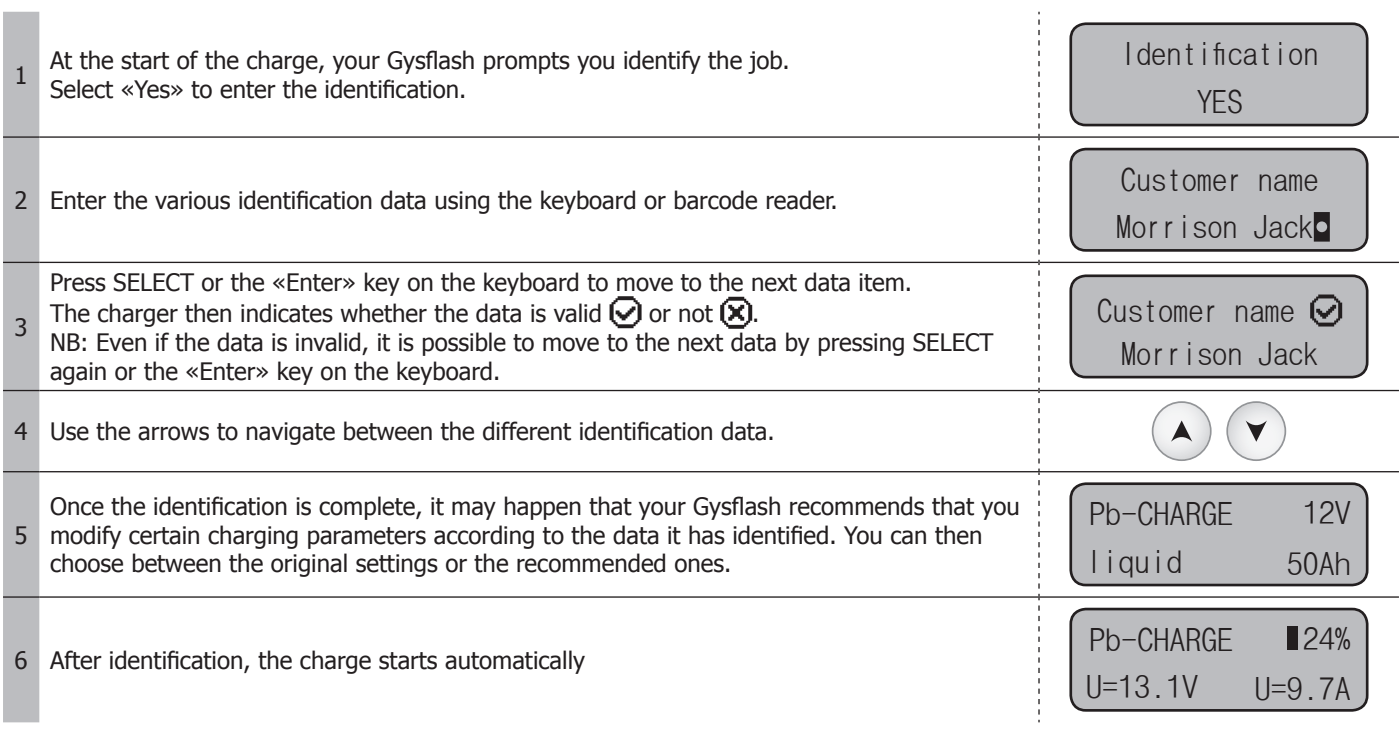

### **PRINTING OF THE CHARGE TICKET**

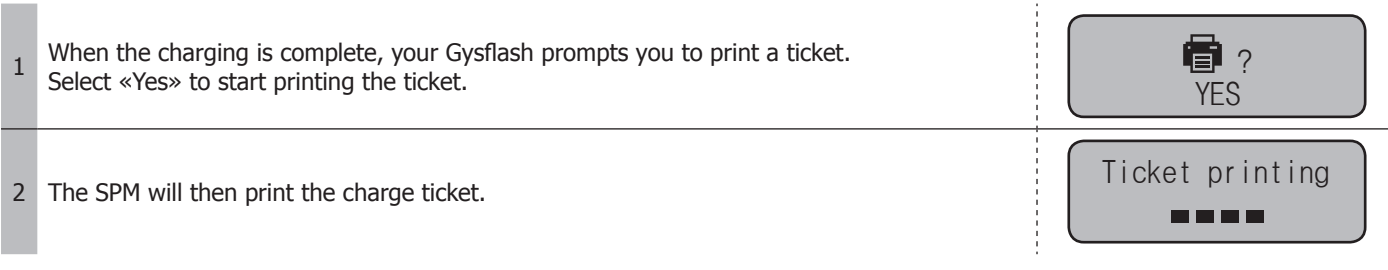

### **USB CONNECTIVITY (COMPLEMENT)**

When the SPM is connected to the Gysflash, two new file import submenus appear in the USB connectivity menu. In order for the identification and ticket printing to work, your charger must have a file to generate the identification («.gfi» file) and a file to generate the printing («.gfp» file). These files define the identification data, as well as the format of the ticket.

SETTING  $\overline{\text{UBB}}$ 

### **Import an identification file (.gfi) :**

This function allows you to download an identification configuration file («.gfi» file) into the charger via the USB stick.

1 Beforehand, make sure that the «.gfi» file corresponding to the configuration of the identification is present on the USB key. This file must not be located in a folder or subfolder of the USB stick.

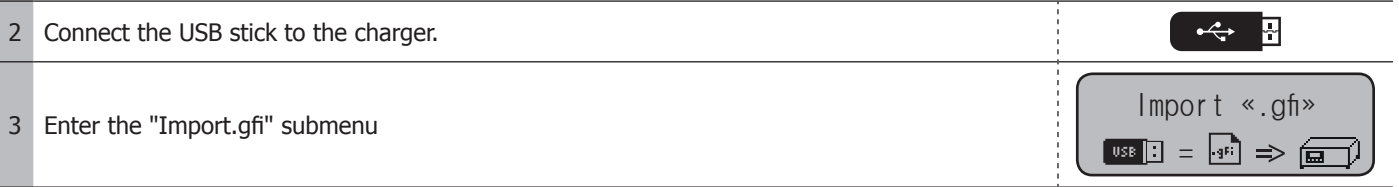

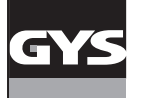

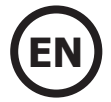

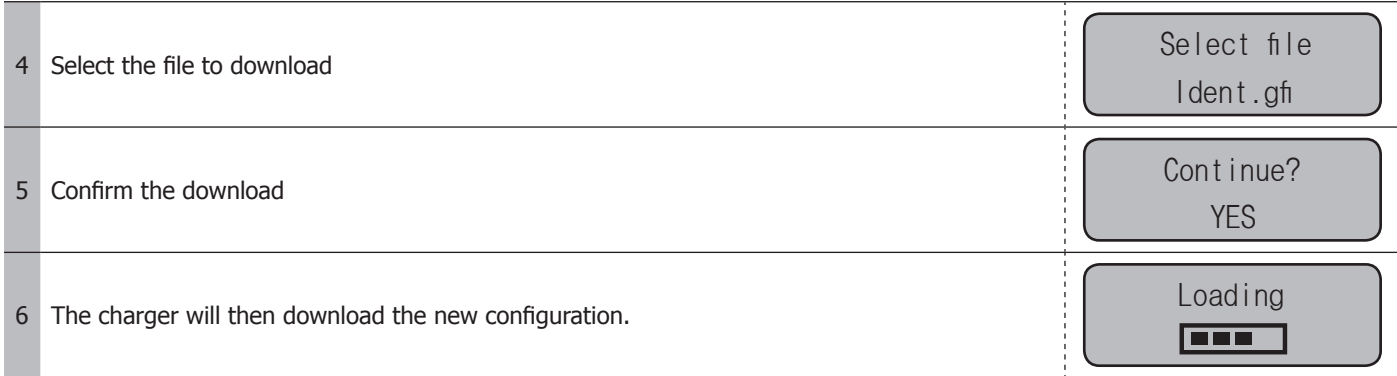

### **Import a print file (.gfp) :**

This function allows you to download a print configuration file («.gfp» file) into the charger via the USB stick.

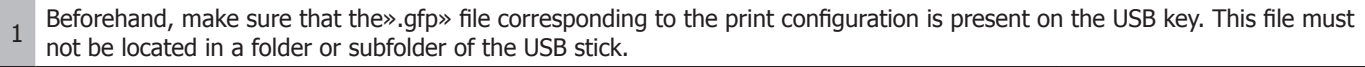

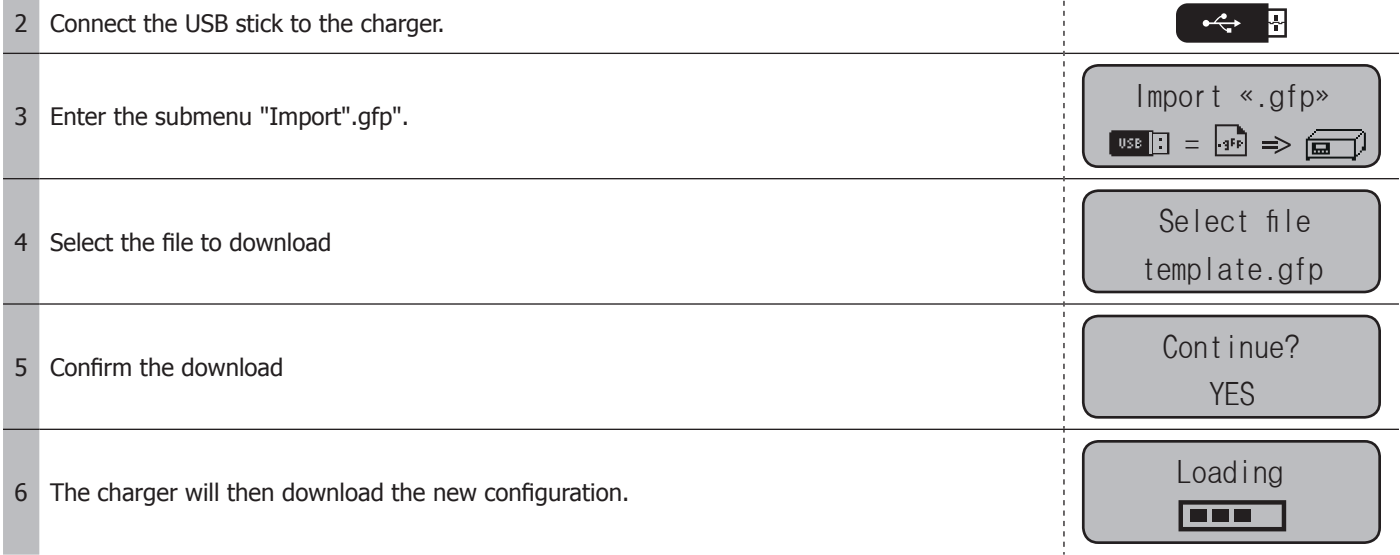

# **SPM MENU**

This sub-menu, accessible from the charger's CONFIGURATION menu, provides access to various specific features related to SPM.

SETTING SPM

 $\frac{1}{2}$  /  $\frac{1}{2}$  Configuration of the keyboard and barcode reader:

This function allows you to define the type of keyboard and barcode used (AZERTY, QWERTY, QWERTZ, etc.).

### Ticket printing:

This function allows you to print old charge tickets.

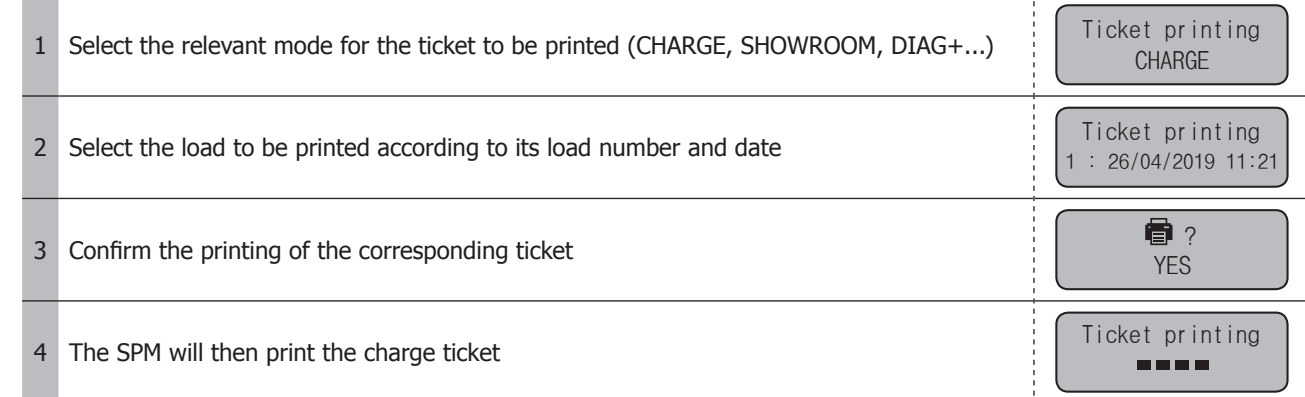

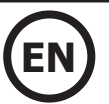

# **LIST OF ERROR CODES (COMPLEMENT)**

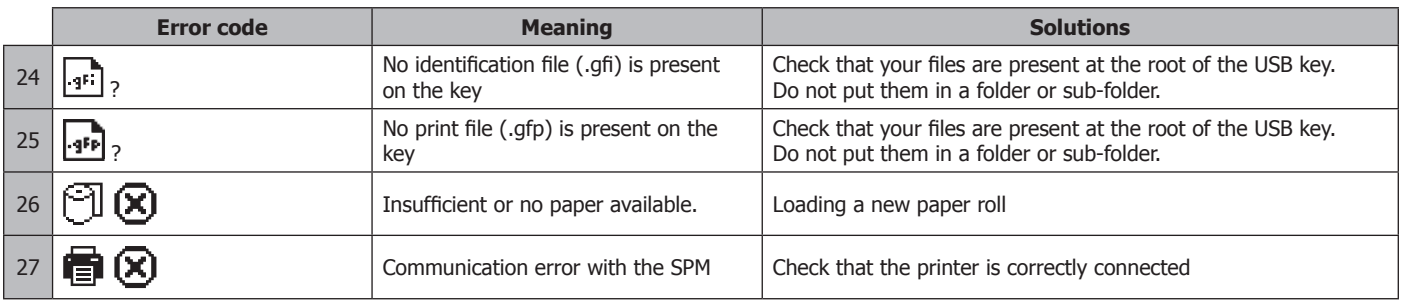

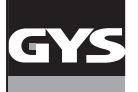

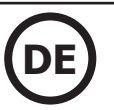

### **PRODUKTBESCHREIBUNG**

Wenn Sie das Smart Printer Module (SPM) an Ihr GYSFLASH anschließen, können Sie neue Funktionen in Ihr Ladegerät integrieren: **• Ladungsidentifikation:** Diese Funktion ermöglicht, über die Tastatur und/oder den Scanner jeder Ladung bestimmte Informationen zuzuordnen, wie z.B. Name des Kunden, Fahrzeugmodell, Fahrgestellnummer, Batterienummer usw. Diese Informationen können dann auf dem Ladeticket und in dem Verlauf der Ladungsdaten erscheinen. **• Drucken von Ladungberichten auf Tickets.**

### **LADUNGSIDENTIFIKATION**

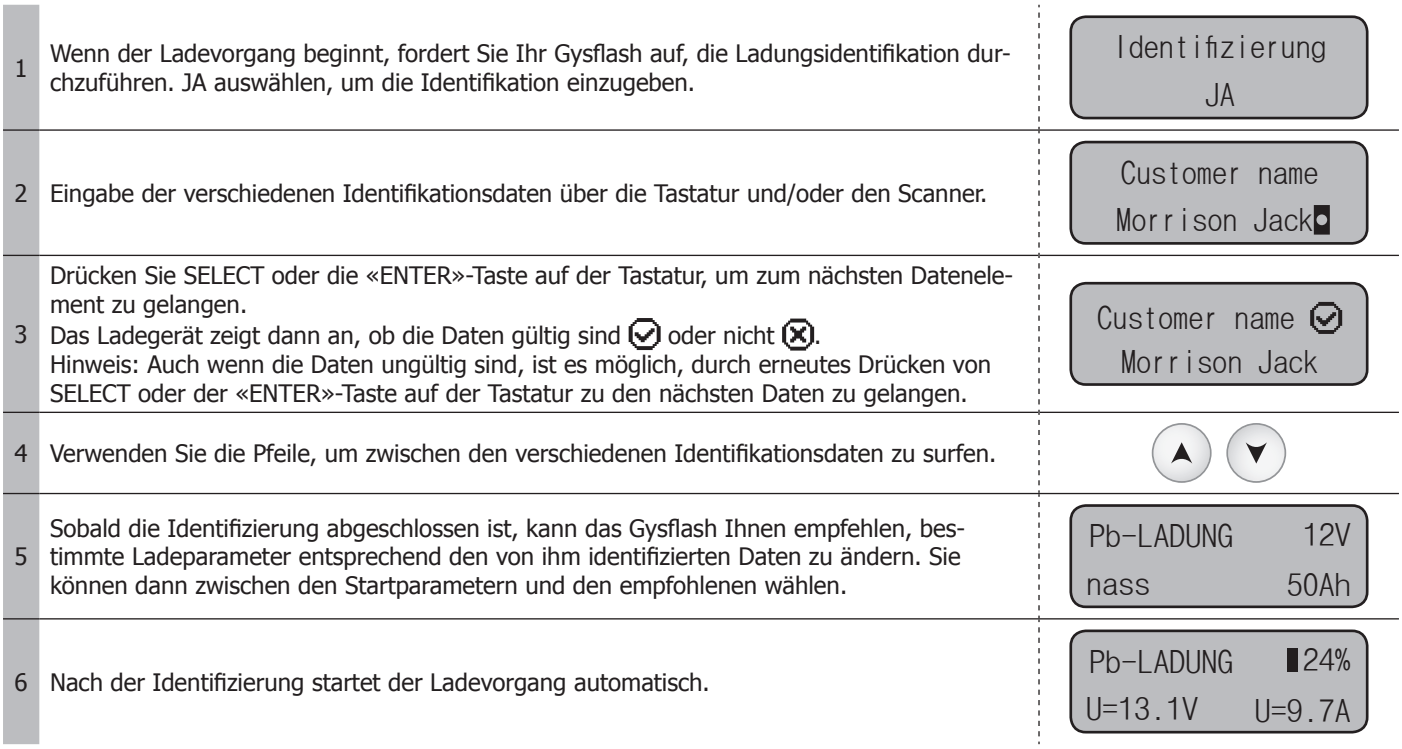

### **DRUCK DES LADETICKETS**

1 Wenn der Ladevorgang abgeschlossen ist, fordert Sie Ihr Gysflash auf, ein Ticket zu druc-Wenn der Ladevorgang abgeschlossen ist, fordert Sie Ihr Gysflash auf, ein Ticket zu druc-<br>ken. JA auswählen, um den Druckvorgang des Tickets zu starten.

<sup>2</sup> Das SPM druckt dann das Ticket aus. Ticketdruck

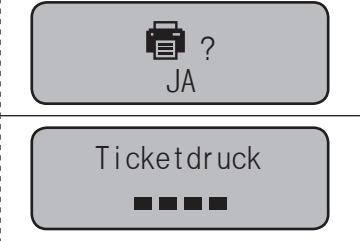

### **USB-ANSCHLUSS (ZUSÄTZLICH)**

Wenn das SPM mit dem Gysflash verbunden ist, erscheinen im Menü der USB-Verbindung zwei neue Untermenüs für den Dateiimport. Damit die Ticketidentifikation und das Drucken funktionieren, muss Ihr Ladeprogramm eine Datei zur Konfiguration der Identifikation («.gfi»-Datei) und eine Datei zur Konfiguration des Druckens («.gfp»-Datei) haben. Diese Dateien definieren die Identifikationsdaten sowie das Format des Tickets.

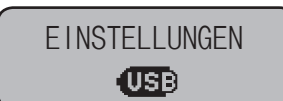

### **Import einer Identifikationsdatei (.gfi) :**

Mit dieser Funktion können Sie eine Identifikationskonfigurationsdatei («.gfi» Datei) über den USB-Stick in das Ladegerät laden.

- <sup>1</sup> Vergewissern Sie sich zuvor, dass sich die Datei «.gfi», die der Konfiguration der Identifikation entspricht, auf dem USB-Stick befindet. Diese Datei darf sich nicht in einem Ordner des USB-Sticks befinden.
- 2 Den USB-Stick am Ladegerät anschließen. 凮 <sup>3</sup> Geben Sie das Untermenü « Import ".gfi" » ein. «.gfi» importieren =

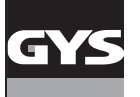

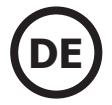

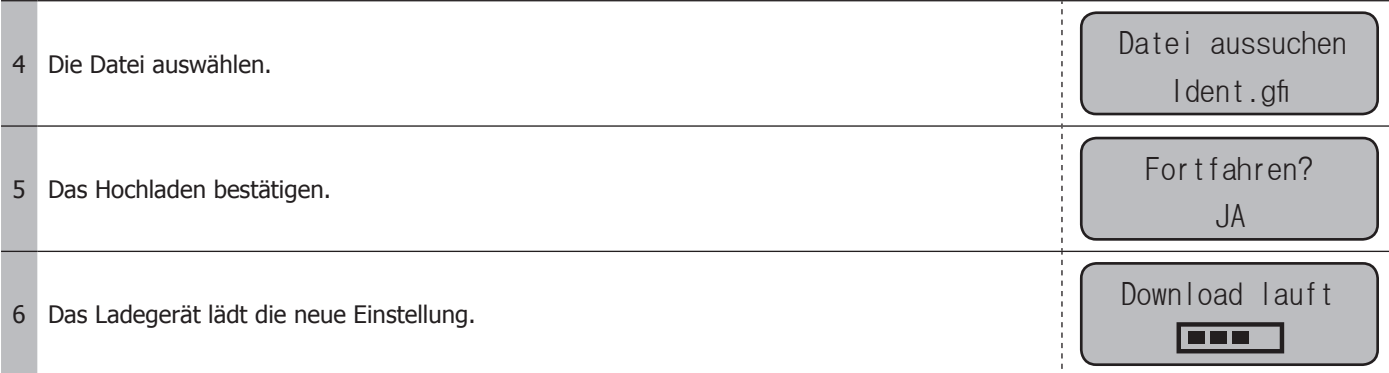

### **Importieren einer Druckdatei (.gfp) :**

Mit dieser Funktion können Sie eine Druckkonfigurationsdatei («.gfp» Datei) über den USB-Stick in das Ladegerät laden.

1 Vergewissern Sie sich zuvor, dass die der Druckkonfiguration entsprechende Datei».gfp» auf dem USB-Stick vorhanden ist.<br>1 Diese Datei der Griebenithin sinem Ordeander USB Sticke beförder. Diese Datei darf sich nicht in einem Ordner des USB-Sticks befinden.

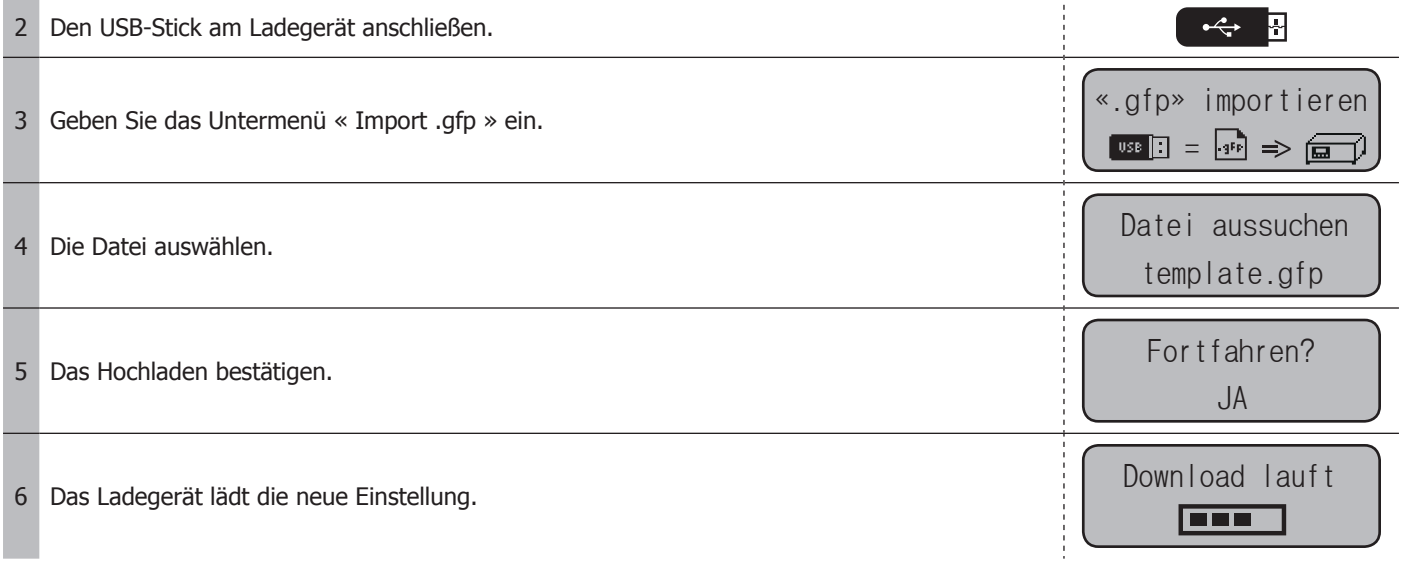

# **SPM-MENÜ**

Dieses Untermenü, das über das Menü KONFIGURATION des Ladegeräts zugänglich ist, bietet Zugang zu verschiedenen spezifischen Funktionen im Zusammenhang mit dem SPM.

EINSTELLUNGEN SPM

### **Homma** /  $\mathbf{F}^{(n)}$  Konfiguration der Tastatur und des Scanners:

Mit dieser Funktion können Sie die Art der verwendeten Tastatur und des Barcodes (AZERTY, QWERTY, QWERTZ, usw.) definieren.

### Ticket drucken:

Mit dieser Funktion können Sie alte Tickets drucken.

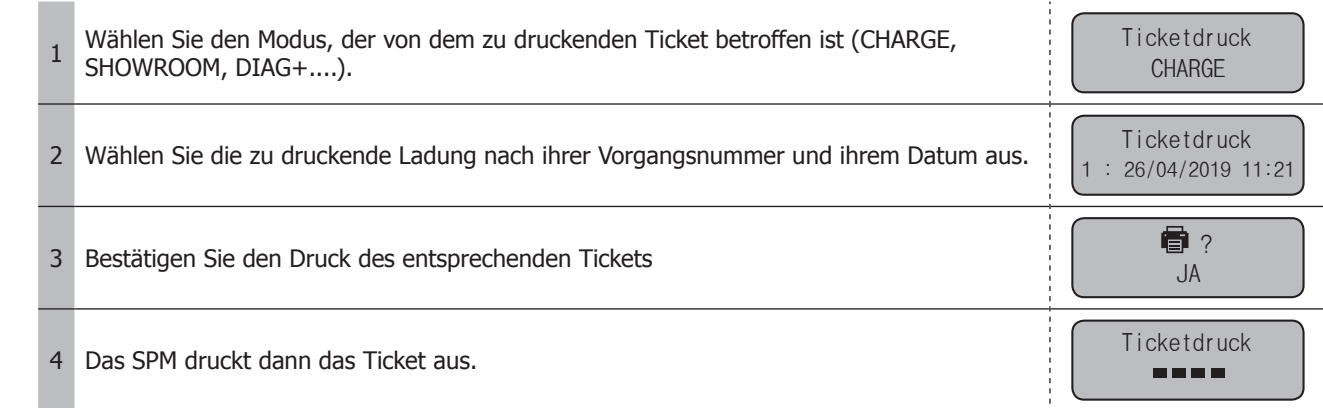

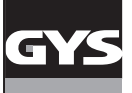

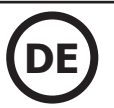

# **LISTE DER FEHLERCODES (ZUSÄTZLICH)**

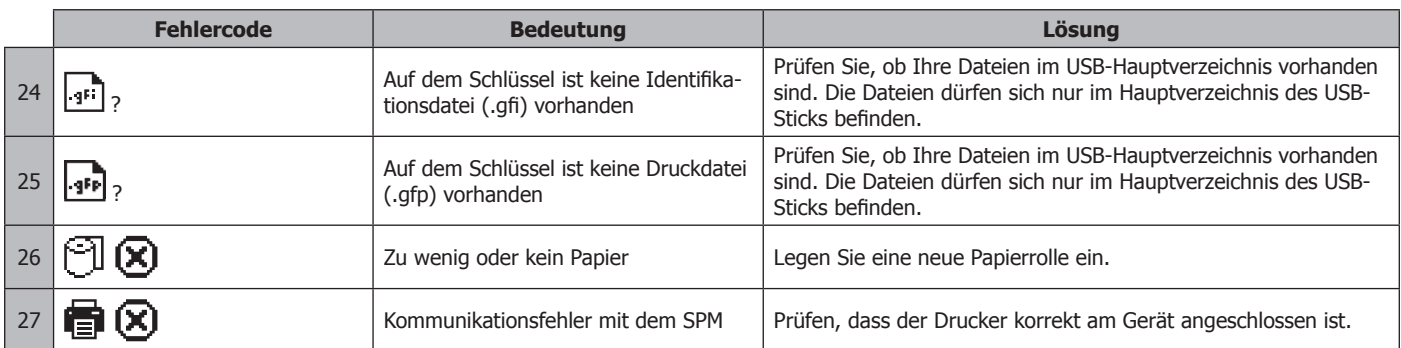

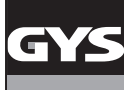

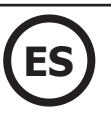

# **DESCRIPCIÓN GENERAL**

La conexión del Smart Printer Module (SPM) a su GYSFLASH le permite aportar nuevas funcionalidades a su cargador :

**• Identificación de carga :** Esta función permite, tras el teclado y/o el lector de código de barras, asociar ciertas informaciones a cada carga como el apellido del cliente, el modelo del vehículo, el VIN, el numero de batería, etc. Estas informaciones pueden así aparecer en el ticket de carga y en el histórico de los datos de carga.

**• Impresión de reportes de carga sobre tickets.**

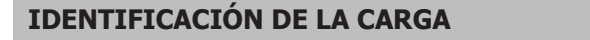

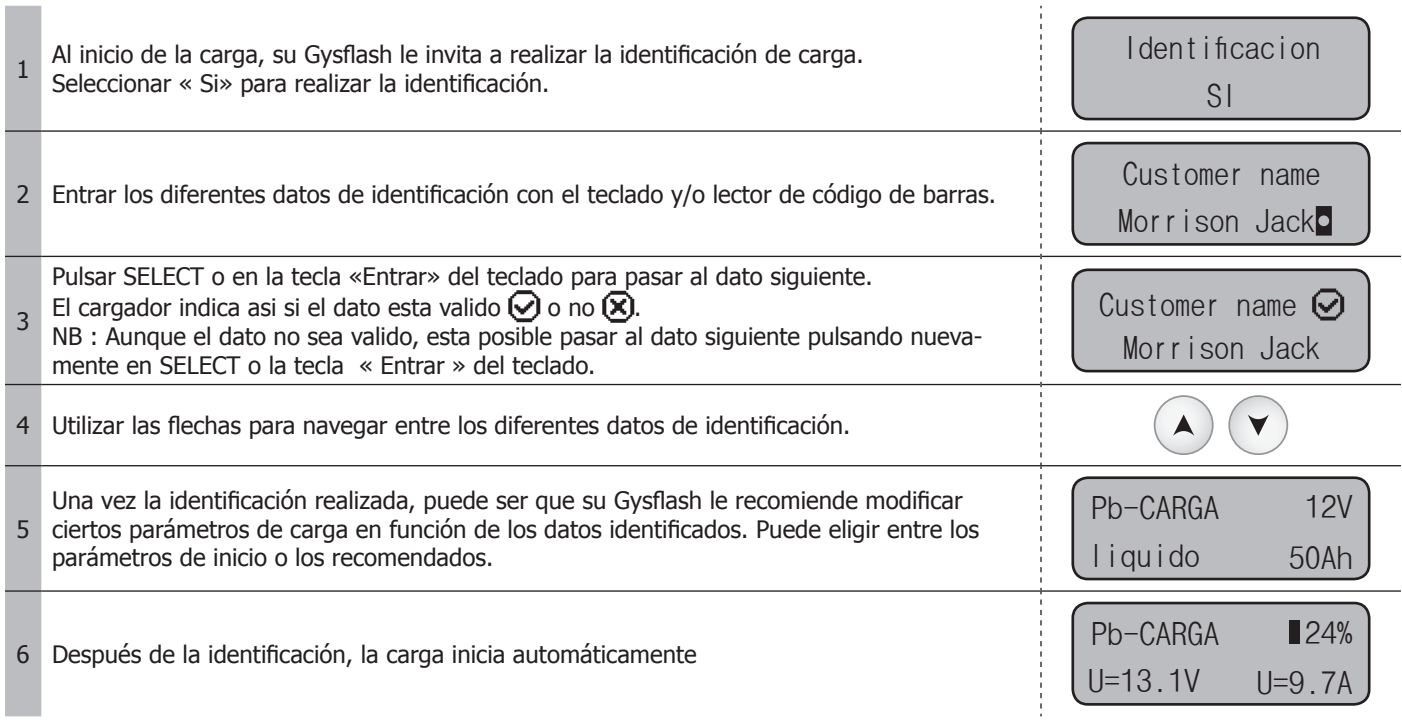

### **IMPRESIÓN DEL TICKET DE CARGA**

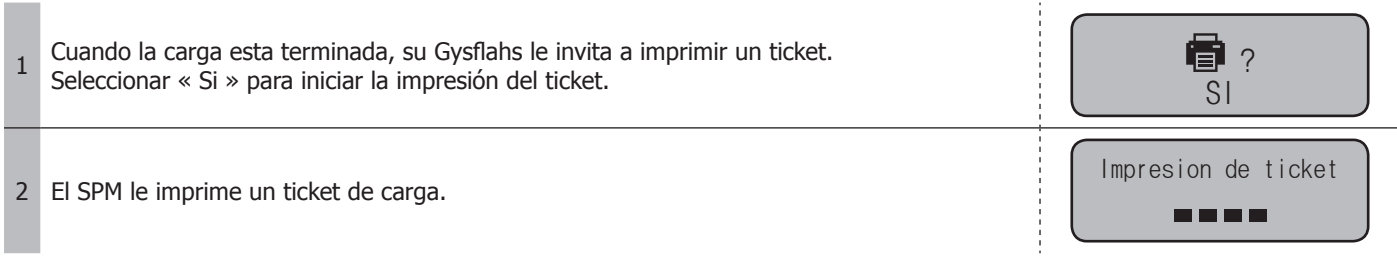

# **CGB** CONECTIVIDAD USB (COMPLEMENTO)

Cuando el SPM esta conectado al Gysflash, 2 nuevos sub-menus de importación de archivos aparecen en el menú USB connectividad. Para que la identificación y la impresión del ticket puedan funcionar, su cargador debe disponer de un archivo configurando la identificación (archivo « .gfi ») y un archivo configurando la impresión (archivo « .gfp »). Estos archivos definen los datos de identificación, así como el formato del ticket..

CONFIGURACION  $CD$ 

### **Importar un archivo de identificación (.gfi) :**

Esta función permite descargar un archivo de configuración de la identificación (archivo « .gfi ») en el cargador tras la llave USB.

<sup>1</sup> Previamente, asegúrese que el archivo « .gfi » correspondiendo a la configuración de la identificación esta presente en la llave USB. Este archivo no debe situarse en una carpeta u otro de la llave USB.

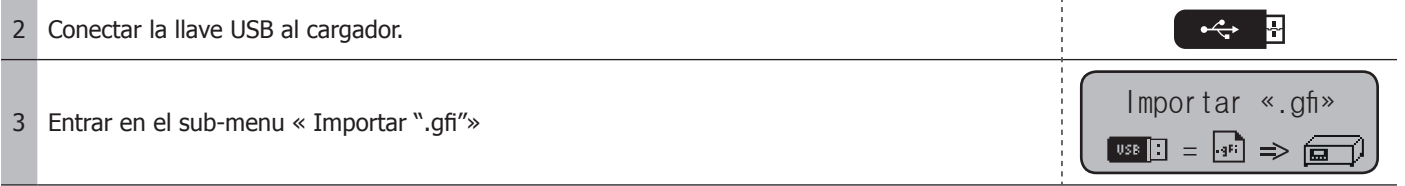

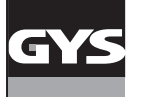

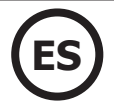

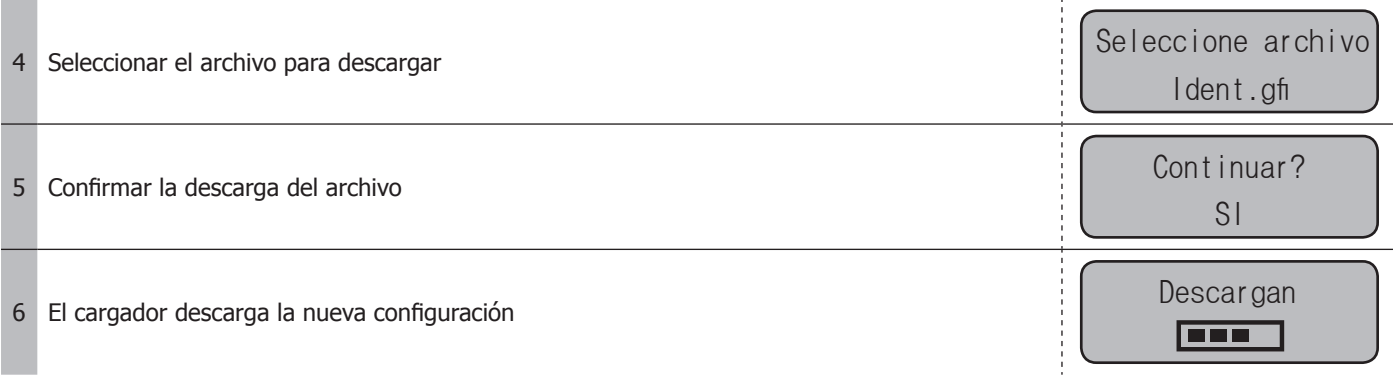

### **Importar un archivo de impresión (.gfp) :**

Esta función permite descargar un archivo de configuración de la impresión (archivo « .gfp ») en el cargador tras la llave USB. 1 Previamente, asegúrese que el archivo « .gfp » correspondiendo a la configuración de la identificación esta presente en la llave USB. Este archivo no debe situarse en una carpeta u otro de la llave USB.

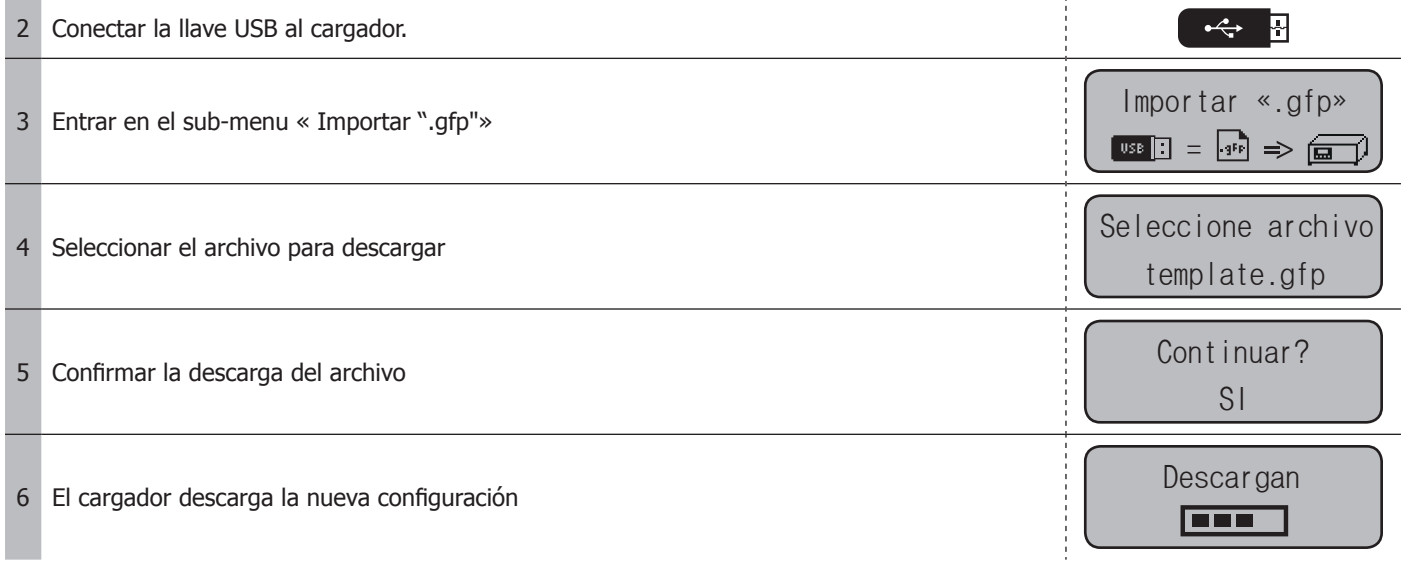

# **MENU SPM**

Este sub-menu asequible desde el menú CONFIGURACIÓN del cargador permite acceder a diferentes funcionalidades especificas del SPM

CONFIGURACION SPM

(2008) /  $\mathbb{F}^{m}$  /  $\mathbb{F}^{m}$  Configuración del teclado y del lector de código de barras :

Utilice esta función para definir el tipo de teclado y código de barras utilizado (AZERTY, QWERTY, QWERTZ, etc.).

Impresión ticket :

Esta función permite imprimir antiguos tickets de carga.

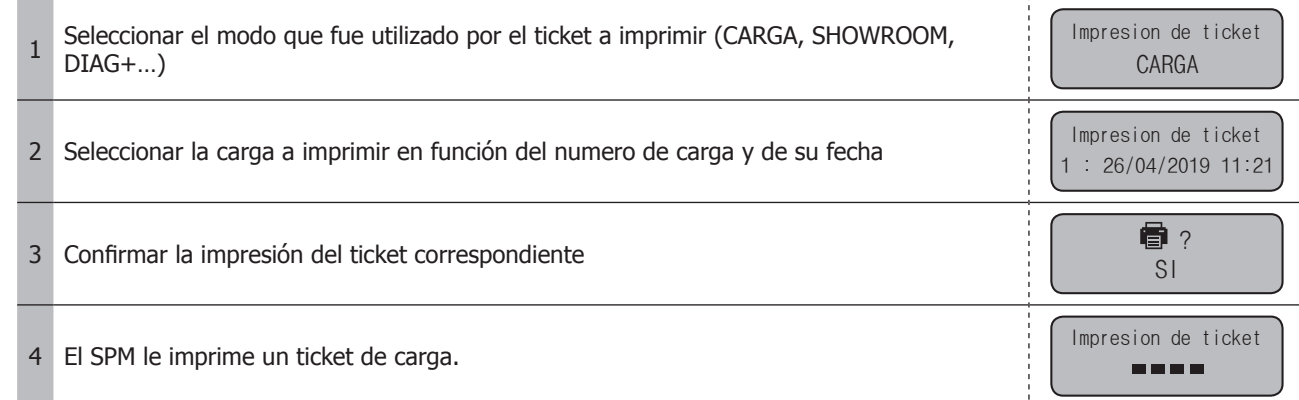

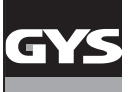

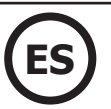

# **LISTA DE LOS CÓDIGOS DE ERROR (COMPLEMENTO)**

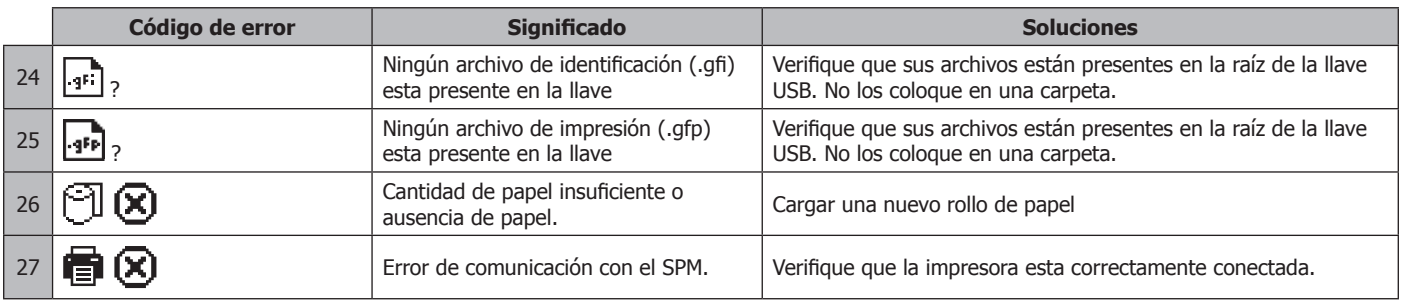

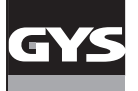

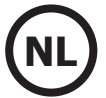

### **ALGEMENE BESCHRIJVING**

De connectie tussen de Smart Printer Module (SPM) en uw GYSFLASH geeft uw lader nieuwe functies :

**• Identificatie laden :** Deze functie maakt het mogelijk om, met behulp van het toetsenbord en/of de barcode-lezer, informatie aan de laadprocedure toe te voegen, zoals bijvoorbeeld de naam van de klant, het model van het voertuig, het V.I.N., het nummer van de accu enz. Het is mogelijk om deze informatie op de bon met het testresultaat en op de geschiedenis van de laadgegevens te laten verschijnen.

**• Uitprinten van de laadrapporten op een bon.**

### **IDENTIFICATIE VAN HET LADEN**

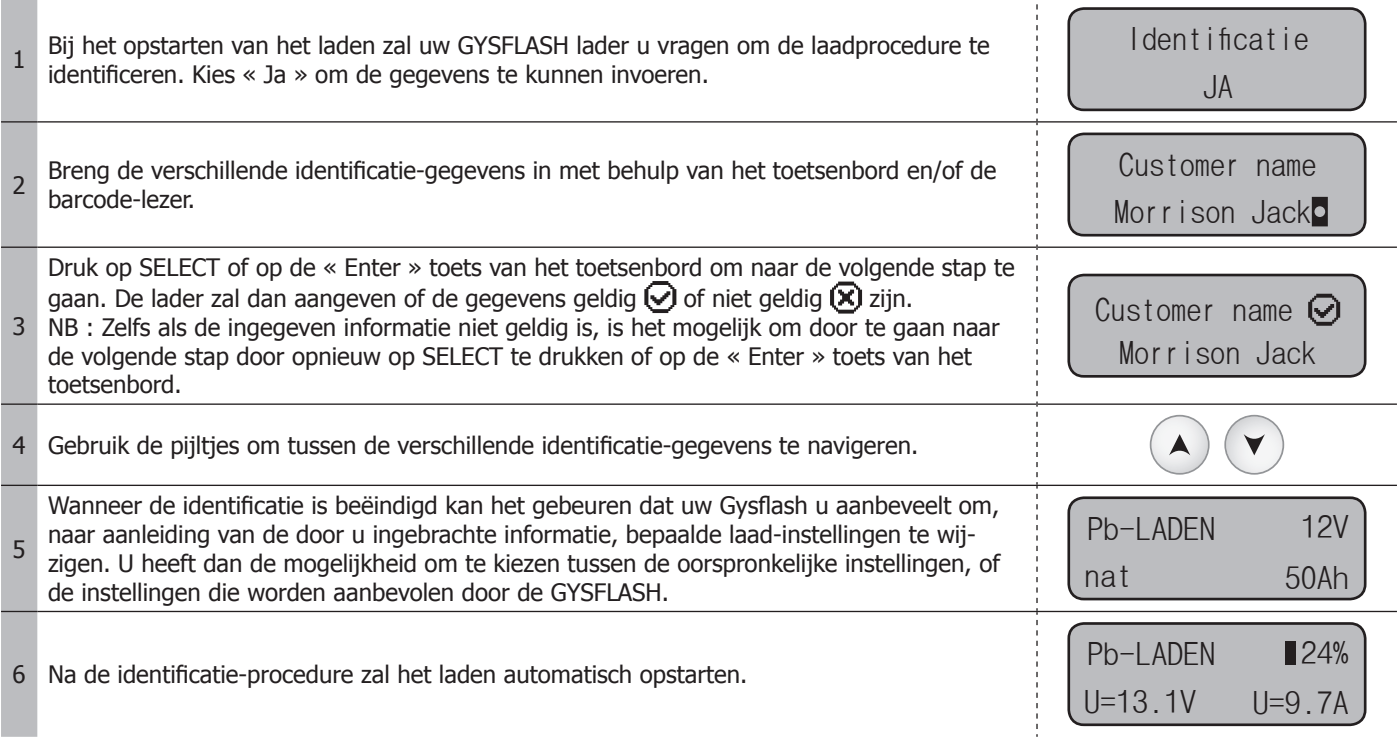

### **UITPRINTEN VAN DE BON VAN DE LAADPROCEDURE**

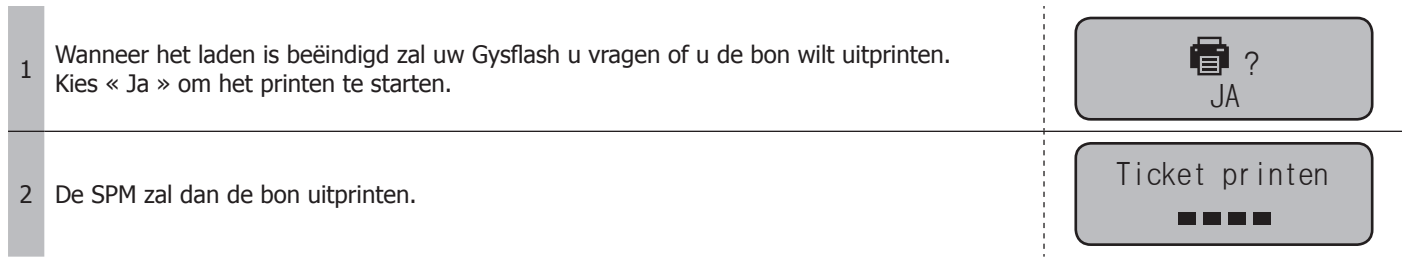

### **USB-CONNECTIVITEIT (AANVULLING)**

Wanneer de SPM aangesloten is op de Gysflash, zullen twee nieuwe submenu's voor het importeren van files verschijnen in het USB connectivity-menu. Opdat de identificatie en het uitprinten van de bon correct functioneert, moet uw lader over een identificatie-file (file eindigend op « .gfi ») en over een print-file (file eindigend op « .gfp ») beschikken. Deze files definiëren de identificatie-gegevens en het formaat van de uitdraai.

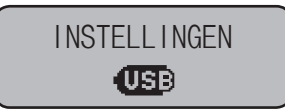

### **Het importeren van een identificatie-file (.gfi) :**

Dankzij deze functie kan, via de USB-stick, een configuratie-file (file « .gfi ») in de lader gedownload worden.

<sup>1</sup> Op voorhand moet u zich ervan verzekeren dat het file « .gfi » dat overeenkomt met de configuratie van de identificatie aanwezig is op de USB-stick. Deze file mag zich niet bevinden in een map of een submap op de USB-stick.

2 Sluit de USB stick aan op de lader.

3 Ga naar het sub-menu « Import ".gfi" » Importeer « .gfi »

 $\overline{\mathbb{C}}$   $\overline{\mathbb{C}}$   $\overline{\mathbb{C}}$   $\overline{\mathbb{C}}$   $\overline{\mathbb{C}}$   $\overline{\mathbb{C}}$   $\overline{\mathbb{C}}$   $\overline{\mathbb{C}}$ 

 $\leftrightarrow$ H

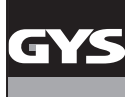

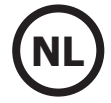

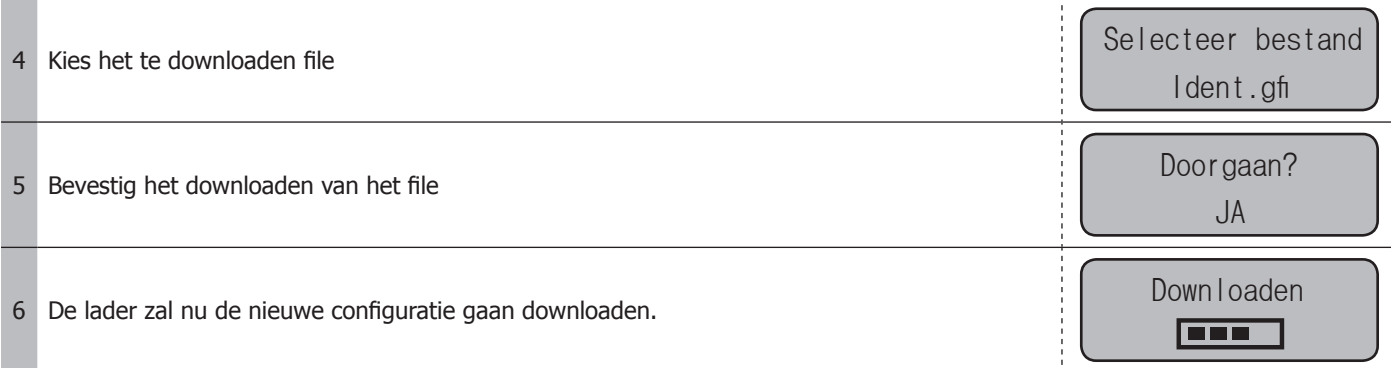

### **Het importeren van een print-file (.gfp) :**

Dankzij deze functie kan, via de USB-stick, een print-instellingen file gedownload (fichier « .gfp ») worden op de lader.

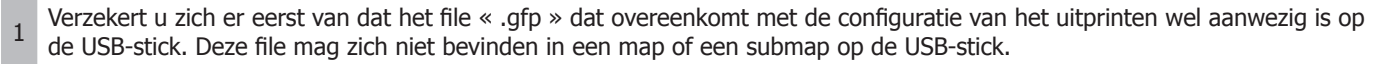

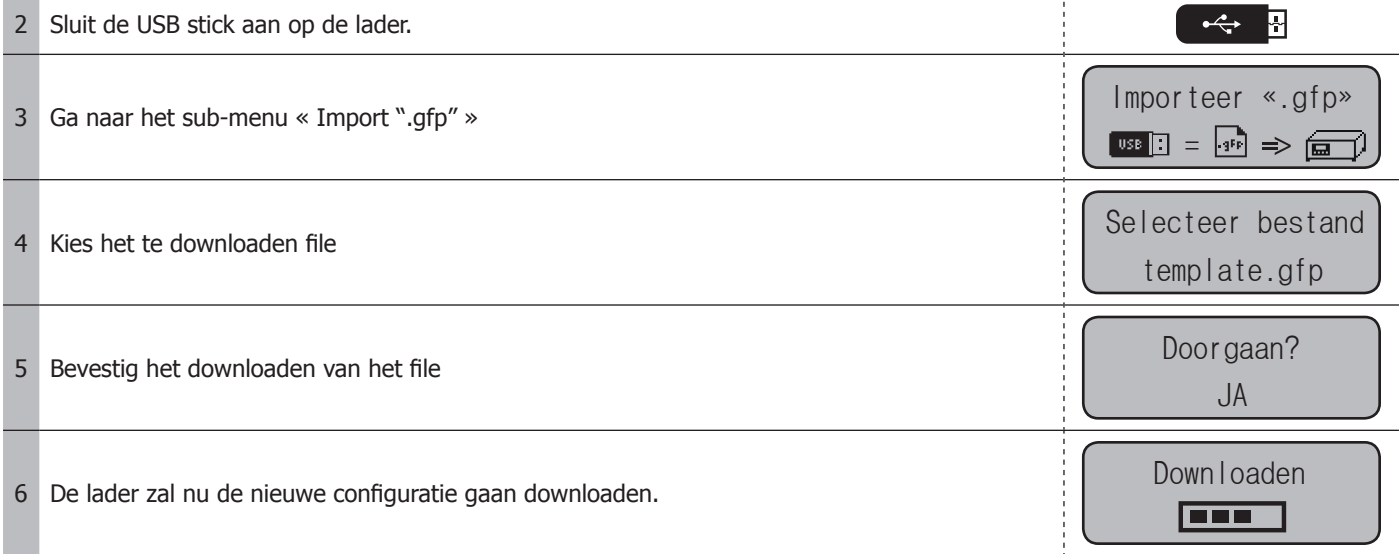

# **SPM MENU**

Dit sub-menu is toegankelijk vanuit het menu CONFIGURATIE van de lader. Met dit menu heeft u toegang tot verschillende specifieke SPM functies.

INSTELLINGEN SPM

/ Configuratie van het toetsenbord en de barcode-lezer :

Gebruik deze functie om het type toetsenbord en de gebruikte barcode te definiëren (AZERTY, QWERTY, QWERTZ, enz.).

Uitprinten van de bon :

Met deze functie kunt u eerder uitgevoerde laadprocedures uitprinten.

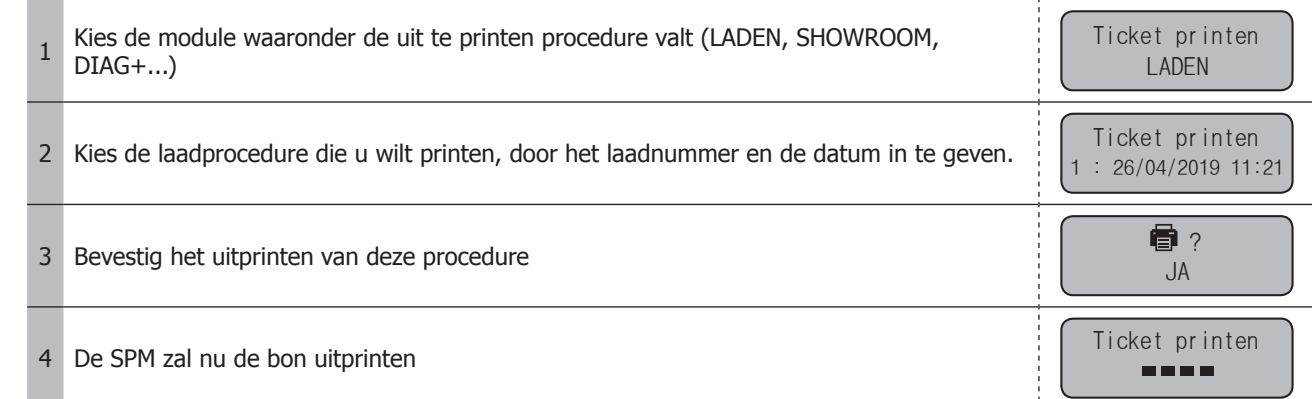

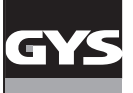

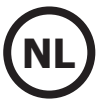

# **LIJST MET ERROR CODES (AANVULLING)**

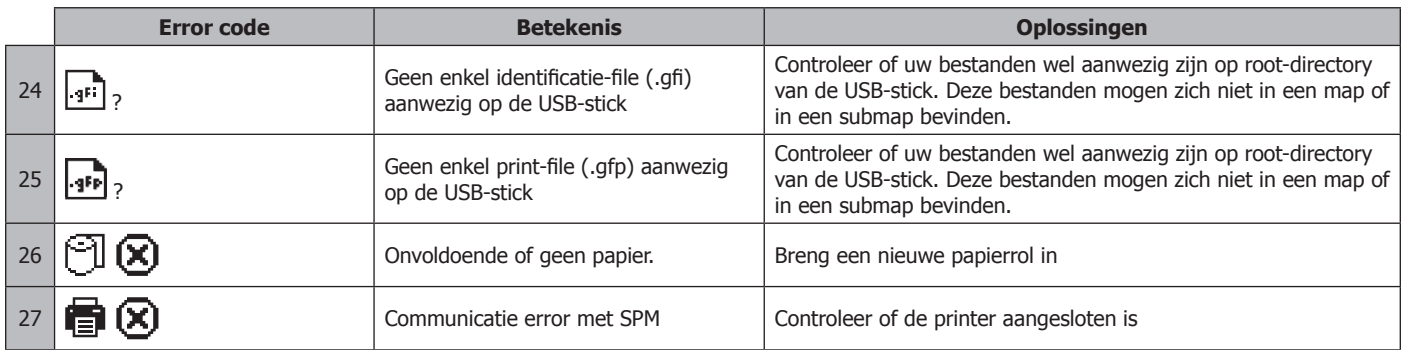

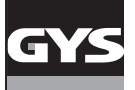

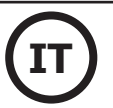

### **DESCRIZIONE GENERALE**

Collegando il modulo Smart Printer Module (SPM) al tuo GYSFLASH puoi portare nuove funzionalità al tuo caricabatterie: **• Identificazione addebiti:** questa funzione consente, tramite tastiera e / o lettore di codici a barre, di associare determinate informazioni a ciascun carico, come il nome del cliente, il modello del veicolo, il VIN, il numero della batteria, eccetera Queste informazioni possono essere visualizzate sul ticket di carica e sulla cronologia dei dati di carica. **• Stampa rapporti di carica sui biglietti.**

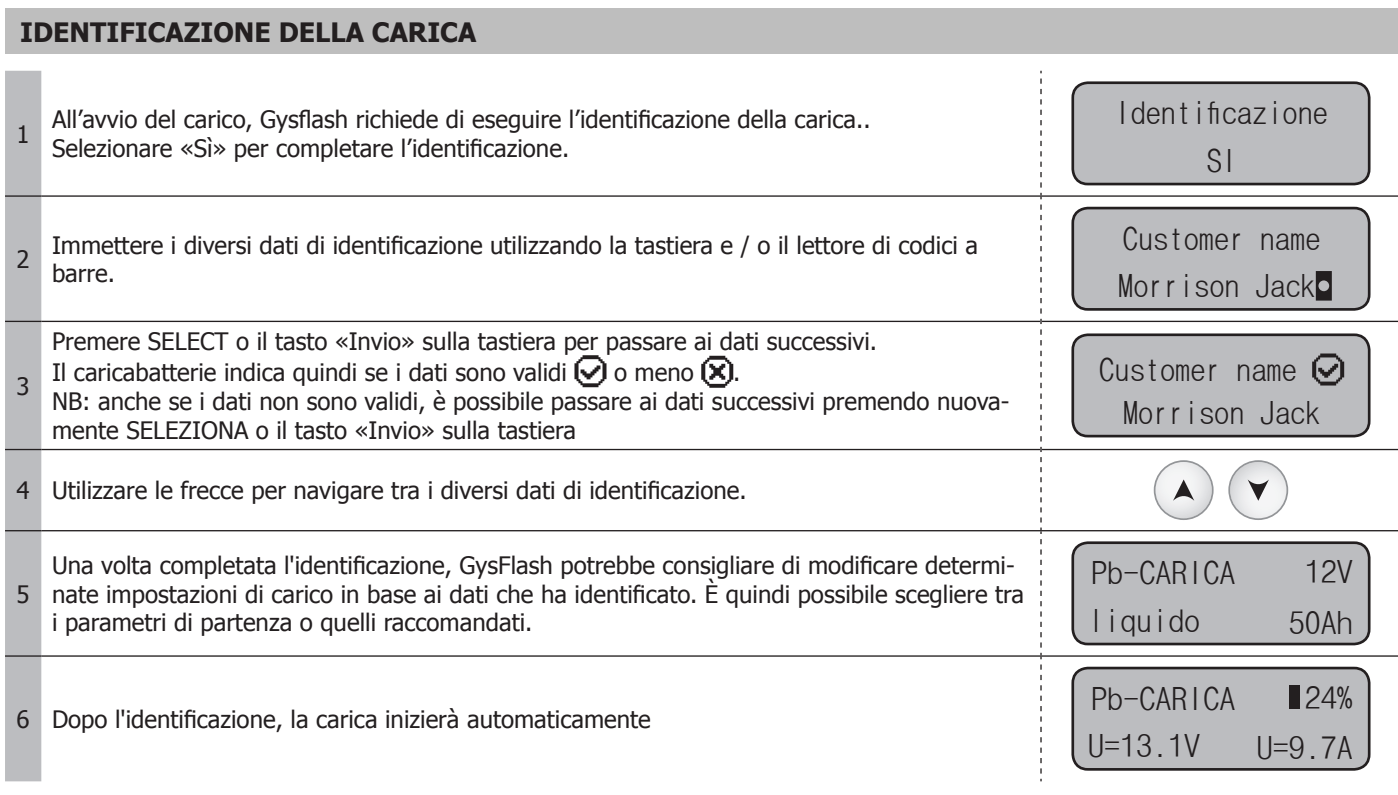

### **STAMPA DEL TICKET DI CARICA**

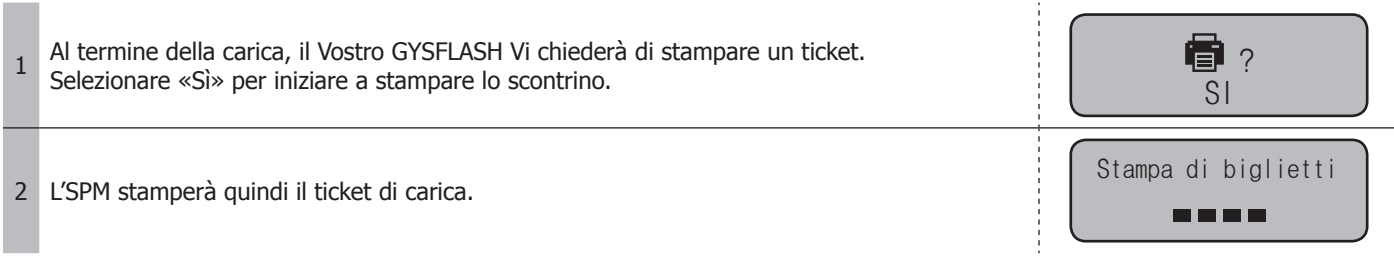

## **CGE CONNETTIVITÀ USB (COMPLEMENTO)**

Quando l'SPM è collegato a GYSFLASH, nel menu di connettività USB vengono visualizzati due nuovi sottomenu di importazione file Affinché l'identificazione del biglietto e la stampa funzionino, il caricabatterie deve avere un file che configura l'identificazione (file «.gfi») e un file che configura la stampa (file «.gfp»). Questi file definiscono le credenziali e il formato dello scontrino.

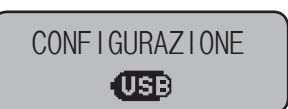

### **Importa un file di identificazione (.gfi):**

Questa funzione viene utilizzata per scaricare un file di configurazione di identificazione (file «.gfi») nel caricabatterie tramite la chiave USB.

<sup>1</sup> Innanzitutto, assicurarsi che il file «.gfi» corrispondente alla configurazione dell'identificazione sia presente sulla chiave USB. Questo file non deve essere posizionato in una cartella o sottocartella della chiave USB.

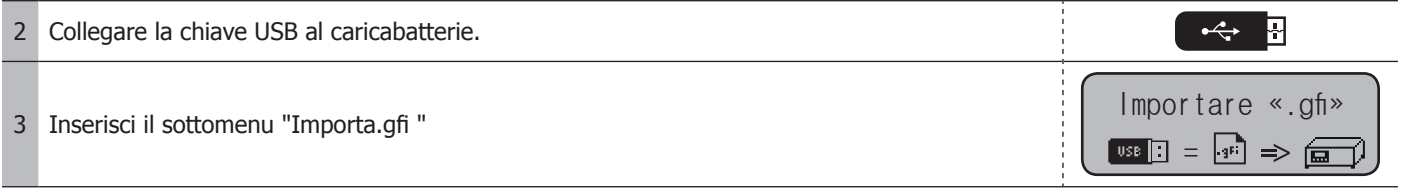

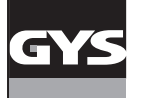

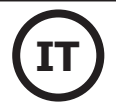

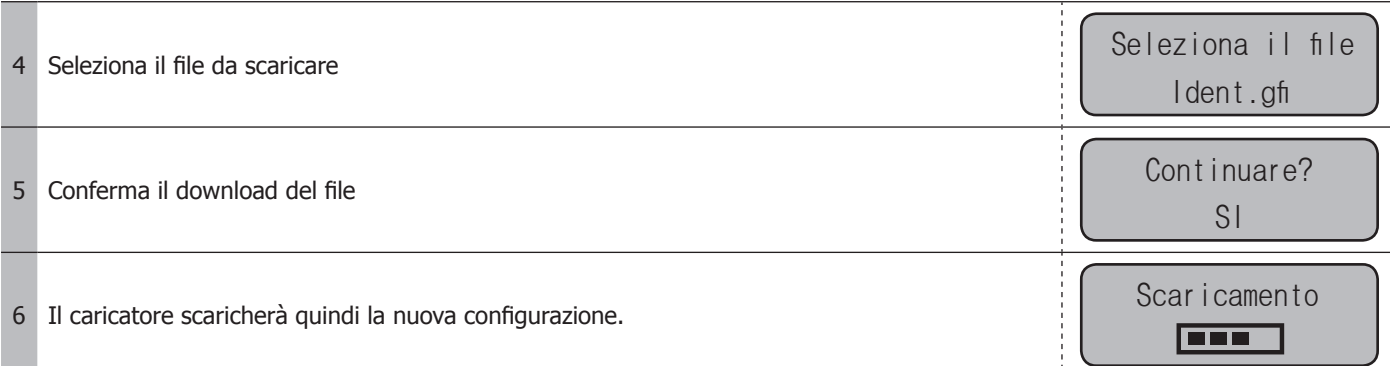

### **Importa un file di stampa (.gfp):**

Questa funzione viene utilizzata per scaricare un file di configurazione di stampa (file «.gfp») nel caricabatterie tramite la chiave USB.

1 Innanzitutto, assicurarsi che il file «.gfp» corrispondente alla configurazione di stampa sia presente sulla chiave USB. Questo file non deve essere posizionato in una cartella o sottocartella della chiave USB.

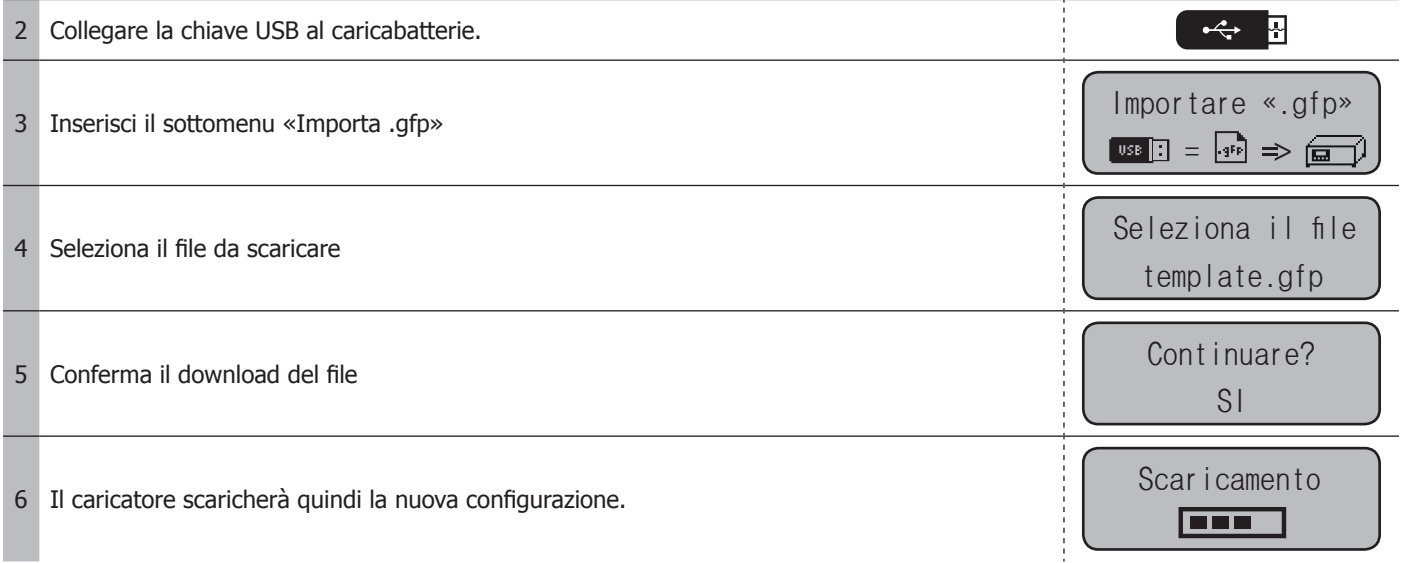

# **MENU SPM**

Questo sottomenu, accessibile dal menu CONFIGURAZIONE del caricatore, consente di accedere a varie funzioni specifiche relative all'SPM.

CONFIGURAZIONE SPM

/ Configurazione della tastiera e del lettore di codici a barre:

Utilizzare questa funzione per definire il tipo di tastiera e il codice a barre utilizzato (AZERTY, QWERTY, QWERTZ, ecc.).

#### Stampa del biglietto:

Questa funzione consente di stampare vecchi ticket di addebito.

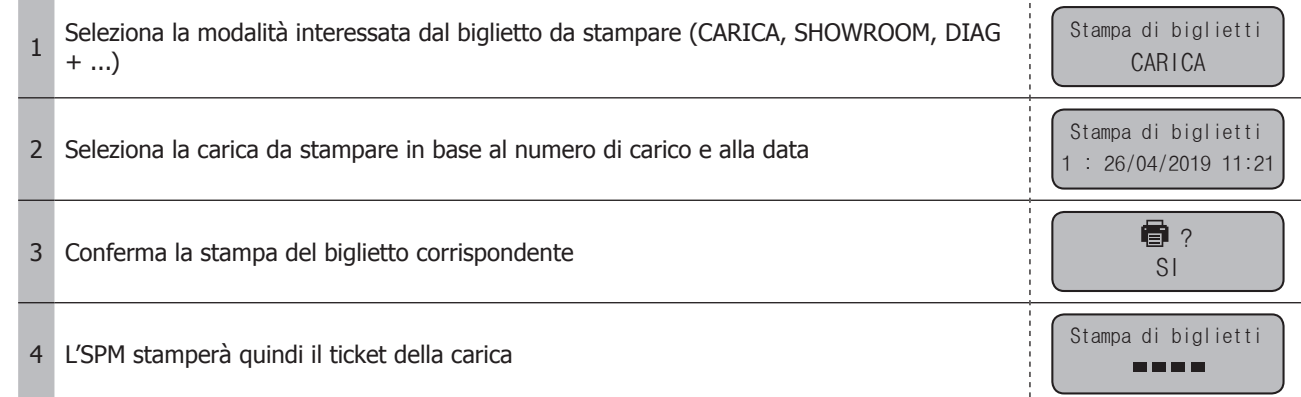

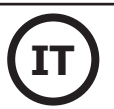

# **ELENCO DEI CODICI DI ERRORE (COMPLEMENTO)**

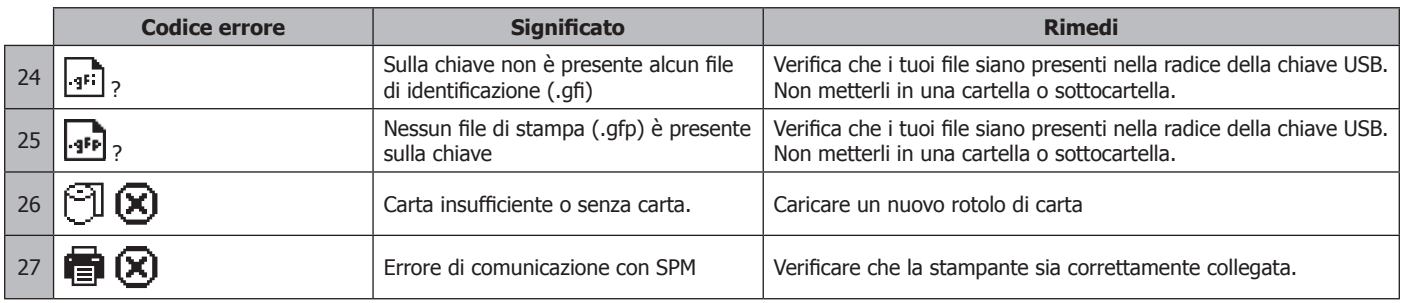